## **Carte plug-in Yamaha Vocal Harmony**

# **PLG100-VH**

**Mode d'emploi**

## **Précautions**

- Ne soumettez pas la carte plug-in aux rayons du soleil, à une humidité excessive, à de hautes températures, à une poussière excessive ou à de fortes vibrations.
- Avant de manipuler la carte plug-in, veillez à prendre une surface métallique en main afin de décharger toute électricité statique corporelle.
- Lorsque vous tenez la carte plug-in en main, ne touchez pas la zone centrale de la carte et n'exercez pas de pression excessive sur la carte. Protégez la carte contre tout contact avec de l'eau ou tout autre liquide.
- Avant d'installer la carte-fille sur une carte son, débranchez la prise secteur de votre ordinateur.
- Avant de brancher l'ordinateur à d'autres appareils, coupez l'alimentation de tous les appareils.
- Yamaha ne peut être tenu responsable de la perte de données résultant de dysfonctionnements de l'ordinateur ou de manipulations effectuées par l'opérateur.
- La carte plug-in ne contient aucun élément réparable par l'utilisateur. Ne touchez donc jamais la section interne du circuit imprimé. Vous risquez de vous électrocuter ou d'endommager la carte.

#### **YAMAHA NE PEUT ETRE TENU RESPONSABLE DE DOMMAGES RESULTANT D'UNE MAUVAISE MANIPULATION OU UTILISATION DE LA CARTE.**

- \* Les noms de firmes et de produits cités dans ce mode d'emploi sont des marques commerciales ou déposées appartenant à leurs détenteurs respectifs.
- \* Les illustrations d'écran de ce mode d'emploi ne sont données qu'à titre d'exemple et peuvent différer légèrement de ce qui apparaît à votre écran.

#### **FCC INFORMATION (U.S.A.)**

#### **1. IMPORTANT NOTICE: DO NOT MODIFY THIS UNIT!**

This product, when installed as indicated in the instructions contained in this manual, meets FCC requirements. Modifications not expressly approved by Yamaha may void your authority, granted by the FCC, to use the product.

- **2. IMPORTANT:** When connecting this product to accessories and/or another product use only high quality shielded cables. Cable/s supplied with this product MUST be used. Follow all installation instructions. Failure to follow instructions could void your FCC authorization to use this product in the USA.
- **3. NOTE:** This product has been tested and found to comply with the requirements listed in FCC Regulations, Part 15 for Class "B" digital devices. Compliance with these requirements provides a reasonable level of assurance that your use of this product in a residential environment will not result in harmful interference with other electronic devices. This equipment generates/ uses radio frequencies and, if not installed and used according to the instructions found in the users manual, may cause interference harmful to the operation of other electronic devices. Compliance with FCC regulations does not guarantee that interference will not occur in all installations. If this product is found to be the source of interference, which can be determined by turning the unit "OFF" and "ON", please try to eliminate the problem by using one of the following measures:

Relocate either this product or the device that is being affected by the interference.

Utilize power outlets that are on different branch (circuit breaker or fuse) circuits or install AC line filter/s.

In the case of radio or TV interference, relocate/reorient the antenna. If the antenna lead-in is 300 ohm ribbon lead, change the lead-in to co-axial type cable.

If these corrective measures do not produce satisfactory results, please contact the local retailer authorized to distribute this type of product. If you can not locate the appropriate, please contact Yamaha Corporation of America, Electronic Service Division, 6600 Orangethorpe Ave, Buena Park, CA 90620

\* This applies only to products distributed by YAMAHA CORPORATION OF AMERICA.

#### **CANADA**

This Class B digital apparatus complies with Canadian ICES-003.

Cet appareil numérique de la classe B est conforme à la norme NMB-003 du Canada.

• This applies only to products distributed by Yamaha Canada Music Ltd.

<sup>•</sup> Ceci ne s'applique qu'aux produits distribués par Yamaha Canada Musique Ltée.

## **Introduction**

Nous vous remercions d'avoir porté votre choix sur la carte plug-in Yamaha PLG100-VH Vocal Harmony! La PLG100-VH est conçue pour une utilisation avec le générateur de sons MU128 (ainsi que pour d'autres instruments de la série MU et pour la carte Audio/MIDI PCI SW1000XG); elle offre des effets automatiques d'harmonie vocale authentique. Elle prend le son de votre voix (via un microphone branché à l'une des entrées A/N) et la reproduit sous forme d'harmonie vocale. Vous pouvez obtenir des harmonies comptant jusqu'à quatre Parts dont votre voix originale. Les notes d'harmonie peuvent être contrôlées à partir d'un clavier MIDI ou d'un séquenceur, ce qui vous permet d'aligner parfaitement l'harmonie sur les changements d'accords.

Vous pouvez également éditer les réglages des paramètres de la PLG100-VH sur un ordinateur PC Windows avec le logiciel VH Effect Editor (inclus dans le logiciel séquenceur XGworks).

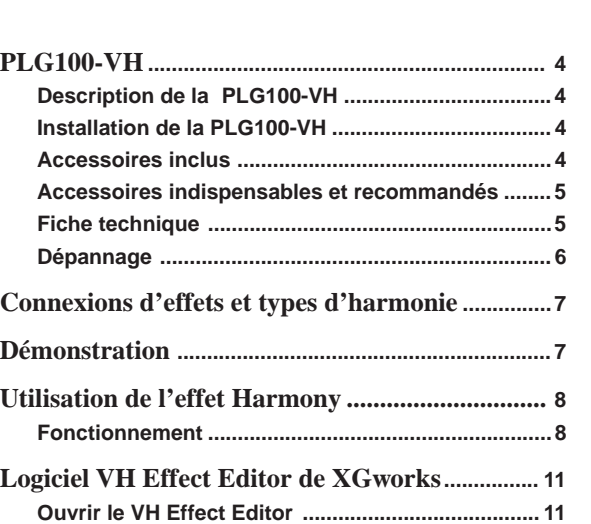

## **Sommaire**

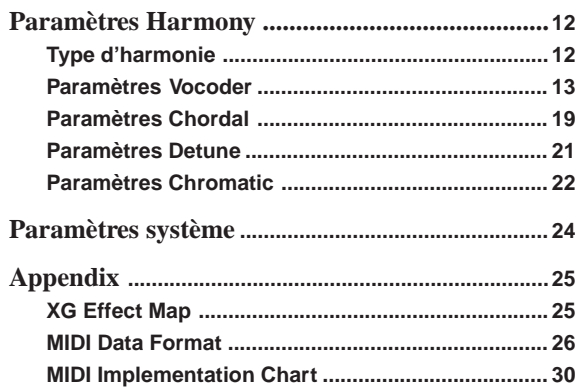

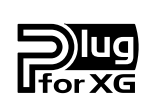

#### **Système de plug-ins XG**

Avec le système de plug-ins XG de Yamaha, vous pouvez élargir votre système de génération de son en ajoutant simplement une carte disponible en option sur votre générateur de sons ou carte son "mère". Vous êtes ainsi en mesure d'utiliser des sons provenant d'une synthèse inédite telle que Virtual Acoustic, d'ajouter une dimension nouvelle à votre musique par des effets inattendus et de laisser votre musique profiter au mieux des technologies de pointe.

#### **VH-XG**

Cette carte plug-in XG produit des effets d'harmonie automatiques pour le chant (via un microphone et les entrées A/D). Elle offre quatre types d'harmonisation et vous permet de contrôler les notes d'harmonie en jouant des notes ou des accords sur un clavier MIDI. Ce contrôle peut aussi se faire automatiquement avec des données de notes ou d'accords enregistrées sur séquenceur. Elle permet également de modifier le genre de la voix (masculine ou féminine) et d'effectuer un léger désaccord pour obtenir un effet de choeur naturel.

## <span id="page-3-0"></span>**Description de la PLG100-VH**

La PLG100-VH offre un effet d'harmonisation recherché qui prend le son de votre voix (via un microphone et les entrées A/D) et le reproduit sous forme d'harmonie pouvant comprendre jusqu'à quatre Parts (dont votre voix originale).

Une fois branchée, la PLG100-VH devient automatiquement un nouveau bloc d'effet pour le générateur de sons/carte son pouvant être appliqué à l'un des Parts. Bien que vous puissiez utiliser l'harmonisation pour des Parts instrumentaux, cet effet a été conçu pour travailler avec les entrées A/D.

Vous pouvez préprogrammer l'intervalle de hauteur de l'harmonie ou la "jouer" sur votre clavier MIDI ou séquenceur branché; vous pouvez modifier l'intervalle d'harmonie en fonction de l'accord joué. Tant que vous chantez juste et que vous jouez les accords appropriés, la PLG100-VH veille à ce que l'harmonisation réponde aux critères d'harmonie et suive les changements d'accords du morceau. Elle propose également un effet permettant de changer une voix masculine en voix féminine (et vice versa) ainsi qu'un effet de vibrato qui permet de faire vibrer la voix de façon chaleureuse et naturelle.

## **Installation de la PLG100-VH**

Pour en savoir plus sur l'installation de la PLG100-VH, voyez le manuel de l'appareil "hôte" XG Plug-In (le MU128, la SW1000XG, etc.).

### **Accessoires inclus**

Les articles suivants sont fournis avec votre nouvelle PLG100-VH. Assurez-vous que tout s'y trouve. Si un article manquait, veuillez contacter le revendeur chez qui vous avez acheté la PLG100-VH.

- Carte PLG100-VH
- Mode d'emploi de la PLG100-VH (ce manuel)
- CD-ROM "XGtools"

## <span id="page-4-0"></span>**Accessoires indispensables et recommandés**

Outre les accessoires inclus et décrits ci-dessus, il vous faut les articles suivants:

#### **• Un générateur de sons/carte son XG compatible avec le système XG Plug-in**

Afin d'utiliser la PLG100-VH, il vous faut un générateur de sons ou une carte son compatible avec le système Plug-in XG, à savoir le MU128, le MU100 ou la SW1000XG. Le générateur de sons ou la carte son doit aussi disposer d'un espace libre pour installer la PLG100-VH.

#### **• Logiciel séquenceur XGworks ou XGworks lite**

Ces séquenceurs logiciels constituent des outils pratiques pour profiter au mieux des avantages offerts par la PLG100-VH en vous permettant de créer des données de morceau qui contrôlent automatiquement l'effet d'harmonisation durant la reproduction. Ils proposent également le puissant VH Effect Editor (voyez plus bas) permettant d'éditer l'effet d'harmonisation. XGworks lite est fourni sur CD-ROM avec les MU128 et MU100 tandis que XGworks se trouve sur un CD-ROM fourni avec la SW1000XG.

#### **• VH Effect Editor**

Ce logiciel plug-in est conçu spécialement pour XGworks et XGworks lite. Il vous confère un contrôle total sur les réglages et paramètres de la PLG100-VH, y compris les paramètres "cachés", inaccessibles par les commandes en face avant du générateur de son. Ses fonctions d'édition sont particulièrement simples et intuitives avec des commandes graphiques et des opérations "glisser-déposer". Vous le trouverez sur le CD-ROM fourni avec les MU128, MU100 et SW1000XG.

## **Fiche technique**

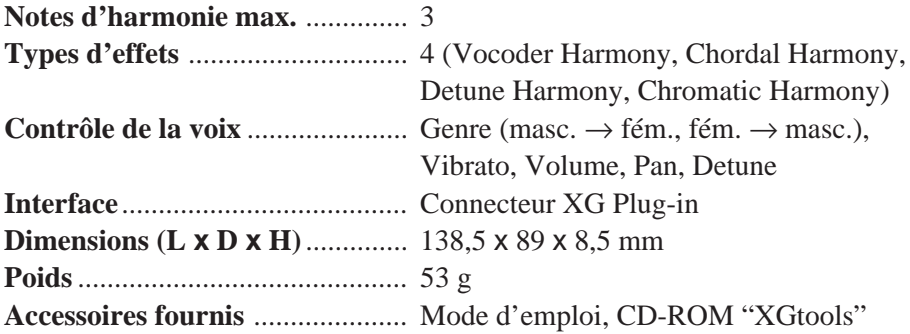

## <span id="page-5-0"></span>**Dépannage**

Si l'effet d'harmonisation est inaudible ou ne fonctionne pas normalement, vérifiez les points suivants:

#### **Avez-vous branché un générateur de sons ou une carte son adéquate à un séquenceur ou un ordinateur?**

• Voyez les instructions concernant la configuration dans le manuel du générateur de sons ou de la carte son.

#### **Le commutateur HOST SELECT est-il bien réglé?**

• Voyez les instructions concernant la configuration dans le manuel du générateur de sons ou de la carte son.

#### **Si vous utilisez un ordinateur pour la reproduction, avez-vous la dernière version des pilotes et leurs réglages sont-ils corrects?**

• Voyez les instructions données à ce sujet dans la documentation des logiciels en question.

#### **La PLG100-VH est-elle bien branchée?**

• Voyez les instructions concernant l'installation de carte dans le manuel du générateur de sons ou de la carte son

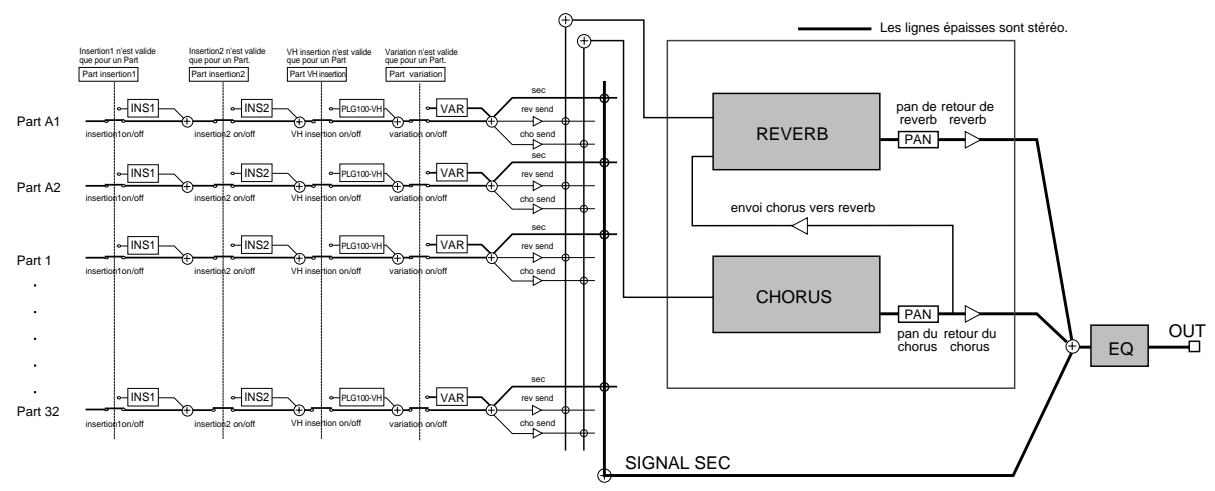

La PLG100-VH fonctionne comme un effet d'insertion, comme vous pouvez le voir ici:.

L'effet d'harmonisation propose quatre types: Vocoder, Chordal, Detune et Chromatic.

#### **Vocoder**

Ce type d'effet produit jusqu'à trois notes d'harmonie correspondant aux *notes* que vous jouez sur un clavier MIDI. En d'autres termes, vous pouvez chanter la mélodie et "jouer" la ou les harmonies sur le clavier; vous pouvez aussi les générer automatiquement avec les données d'un séquenceur. (Page 13).

#### **Chordal**

Ce type d'effet produit jusqu'à trois notes d'harmonie correspondant aux *accords* que vous jouez sur un clavier MIDI (ou enregistrés sur séquenceur). Ce mode peut reconnaître 34 types d'accords. (Page 19)

#### **Detune**

Cet effet "désaccorde" légèrement la hauteur et mixe le signal d'effet avec le signal sec afin de créer un effet chorus riche. (Page 21)

#### **Chromatic**

Cet effet produit une harmonie à un intervalle de hauteur fixe par rapport à l'original (une octave, une tierce) et prédéterminé. (Page 22)

# **Démonstration**

Le CD-ROM fourni contient les morceaux de démonstration suivants:

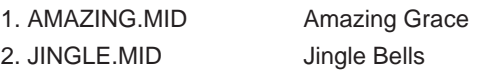

Le type d'effet choisi pour ces morceaux de démonstration est Vocoder Harmony. Pour écouter la démonstration avec le MU128, branchez le microphone à l'une des entrées A/D INPUT. Avec la SW1000XG, branchez le microphone à l'entrée External Audio Input.

<span id="page-7-0"></span>Cette section vous explique comment configurer et utiliser l'effet d'harmonisation. Comme la PLG100-VH fonctionne comme un effet d'insertion, elle peut être éditée comme les autres effets d'insertion du générateur de sons XG.

**NOTE** 

- *N'oubliez pas que les procédures peuvent varier en fonction de l'appareil XG utilisé: le MU128 ou la SW1000XG. En général, les instructions données ci-dessous concernent le MU128. En fait, elles sont généralement applicables à la SW1000XG; toutefois, comme celle-ci est dépourvue de commandes en face avant, vous devrez utiliser les commandes logicielles correspondantes de XGworks. Pour en savoir plus sur des opérations propres à l'un ou l'autre appareil, veuillez consulter le manuel du MU128 ou de la SW1000XG,.*
- *En mode Performance (PFM) , les réglages d'effet changent lors de la sélection d'un autre numéro de Performance. Pour l'éviter, sauvegardez la Performance après l'avoir éditée. (Ce mode Performance n'est pas disponible sur la SW1000XG.)*

## **Fonctionnement**

#### $\blacksquare$  Configurez le clavier MIDI ou le séquenceur.

Indispensable si vous voulez piloter l'effet Harmony à partir d'un clavier ou d'un séquenceur MIDI.

#### **Procédure:**

1) Branchez l'appareil MIDI.

Si le générateur de sons dispose de ports MIDI IN-A et B, branchez l'instrument MIDI au port A.

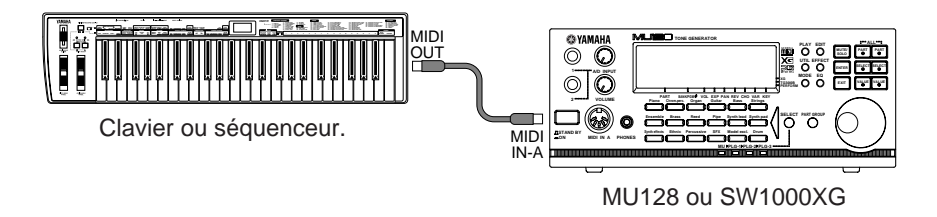

2) Réglez le canal de transmission MIDI de l'instrument sur 1 (ou sur le même canal que celui choisi à l'étape 3 ci-dessous).

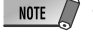

*• Lorsque vous choisissez Detune ou Chromatic (pages 21~23) comme type d'harmonie, l'effet Harmony n'est pas affecté par un instrument MIDI branché.*

- CONSEIL $\oslash$
- *Si vous vous servez d'un séquenceur pour piloter l'effet Harmony, réservez une piste des données*
	- *de morceau pour le contrôle et réglez-la sur un canal MIDI différent des autres pistes. (Optez pour le même canal à l'étape 3 ci-dessous).*
		- *Assurez-vous aussi que le clavier ou le séquenceur branché ne pilote aucun Part du MU128. Si un ou plusieurs Parts ont le même canal MIDI que celui choisi ci-dessus, changez le réglage de canal MIDI des Parts ou réglez leur volume sur 0 ou, encore, étouffez ces Parts.*

### X**Configurez le Part A/D sur le MU128 ou la SW1000XG.**

#### **Procédure:**

- 1) Branchez un microphone à l'entrée A/D INPUT (INPUT 1 sur le MU128).
- 2) Sélectionnez le Part "A/D1" puis le Preset "Mic" (banque 000, programme 002).

#### C **Choisissez le canal d'harmonie (mode Utility).**

Vous choisissez ainsi le canal de réception MIDI pour l'effet d'harmonisation. Il doit s'agir du même canal que celui choisi sur l'appareil MIDI à l'étape 1, ci-dessus. Le canal d'harmonie est sélectionné en mode Utility. (Pour en savoir davantage sur le mode Utility et ses paramètres, voyez page 24.)

#### **Procédure:**

- 1) Passez en mode Utility. (Appuyez sur le bouton **[UTIL]**.)
- 2) Sélectionnez le menu "PLUGIN". (Utilisez les boutons **[SELECT**  $\bullet$ appuyez sur **[ENTER]**.)

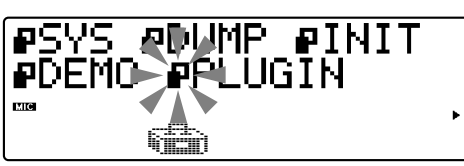

3) Sélectionnez le menu "PLG100-VH" (Harmony). (Utilisez le bouton **[SELECT ]** et appuyez sur **[ENTER]**.)

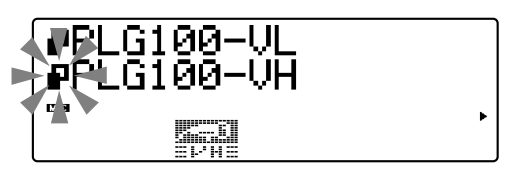

4) Réglez le canal d'harmonie sur 1.

Si nécessaire, utilisez le bouton **[SELECT**  $\bigcirc$ ] pour sélectionner "Harmony Ch" (canal d'harmonie) puis les boutons **[VALUE**  $\bigcirc$ / $\bigcirc$ ] pour choisir la valeur "01" (ou la valeur choisie pour le canal de transmission de l'appareil MIDI externe).

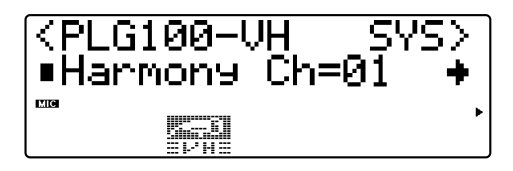

#### V **Assignez l'effet Harmony au Part voulu (dans le menu Harmony Edit).**

#### **Procédure:**

1) Sélectionnez le menu d'effets. (Appuyez sur le bouton **[EFFECT]**.)

2) Sélectionnez le menu "PLG". (Utilisez le bouton **[SELECT**  $\bullet$ **]** si nécessaire et appuyez sur **[ENTER]**.)

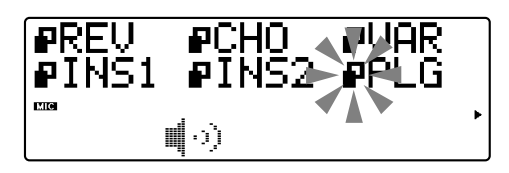

3) Dans le menu "PLG100-VH" (Harmony), appuyez une fois de plus sur **[ENTER]**.

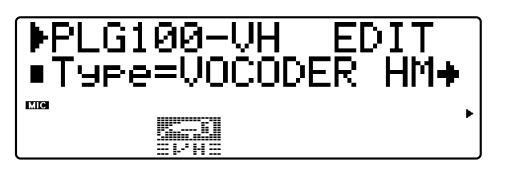

4) Assignez le paramètre Insert Part à l'entrée A/D Input voulue. Utilisez le bouton **[SELECT**  $\bullet$ ] pour sélectionner "Ins Part" (Part d'insertion) puis **[VALUE**  $\bigcirc$ **/** $\bigcirc$ **]** pour choisir l'option "AD01" (Input 1).

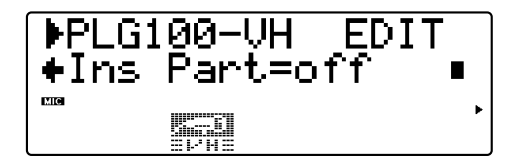

#### B**Choisissez le type d'harmonie.**

Toujours dans le menu Harmony Edit, sélectionnez le paramètre "Type" (avec le bouton **[SELECT**  $\bullet$ **]**) puis servez-vous des boutons **[VALUE**  $\bullet$ / $\bullet$ ] pour sélectionner le type: Vocoder, Chordal, Detune ou Chromatic.

Lorsque vous optez pour Vocoder ou Chordal, les notes ou accords joués sur le clavier MIDI externe déterminent les notes de l'effet Harmony.

#### N**Selon vos besoins, effectuez d'autres réglages dans le menu Harmony Edit.**

Sélectionnez le paramètre voulu (avec les boutons **[SELECT**  $\bullet$ <sup> $\bullet$ </sup>]) puis utilisez les boutons **[VALUE**  $\bigcirc$ / $\bigcirc$ ] pour en changer la valeur.

Chaque type d'harmonie dispose d'un jeu de paramètres différents. Vous trouverez une liste des paramètres de chaque type aux pages suivantes:

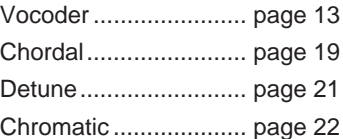

# **Logiciel VH Effect Editor de XGworks**

Tous les réglages et paramètres de la PLG100-VH peuvent être facilement édités à partir d'un ordinateur avec le logiciel VH Effect Editor (fourni avec le locigiel séquenceur XGworks or XGworks lite).

Le VH Effect Editor vous donne une vue globale des paramètres d'effet Harmony et vous permet de les éditer en entrant des valeurs directement à partir du clavier de l'ordinateur ou en faisant glisser la souris. Vous avez aussi accès aux paramètres "cachés", inaccessibles avec le MU128. En outre, le VH Effect Editor dispose d'une fonction de "Configuration simplifiée" effectuant automatiquement les réglages nécessaires pour pouvoir utiliser l'entrée A/D et l'effet Harmony. Comme le VH Effect Editor est intégré dans le logiciel séquenceur XGworks/XGworks lite, vous pouvez facilement automatiser les changements d'effet d'harmonie avec vos morceaux enregistrés.

## **Ouvrir le VH Effect Editor**

Pour ouvrir le VH Effect Editor, sélectionnez "Plug-in" dans la barre de menu puis "VH Effect Editor" dans le menu déroulant. Si le VH Effect Editor n'est pas bien installé dans XGworks, l'option menu VH Effect Editor ainsi que le programme lui-même seront inaccessibles.

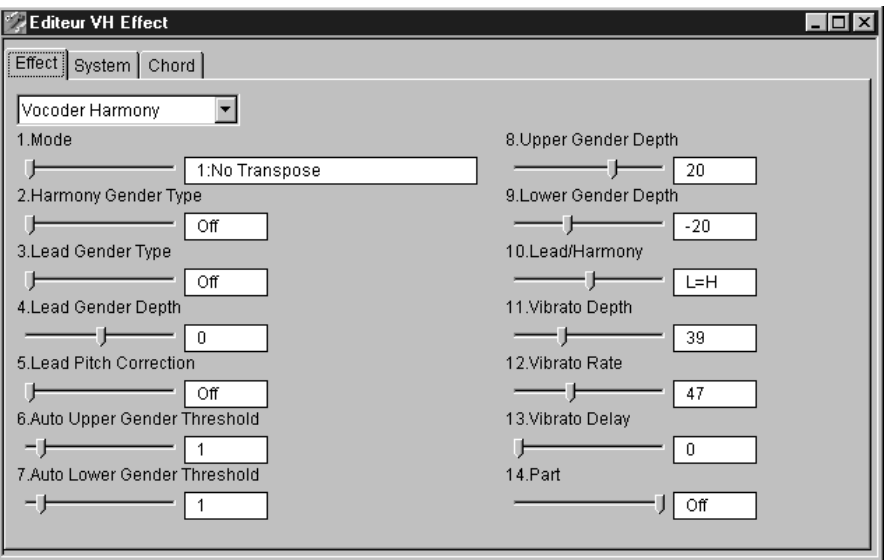

Pour en savoir plus sur l'utilisation du VH Effect Editor, veuillez consulter l'aide en ligne du programme.

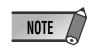

*• XGworks/XGworks lite exige un ordinateur compatible IBM-PC/AT (100MHz ou plus et un processeur Pentium de 75Mhz ou plus sont recommandés), 16Mo RAM ou plus, tournant sous Windows 95 ou Windows 98.*

#### ${\bf (Accès)}$  **[EFFECT]**  $\rightarrow$  "PLG"  $\rightarrow$  "PLG100-VH"

Ces paramètres contrôlent l'effet Harmony. Vous trouverez d'autres paramètres Harmony dans la section Système (page 24). Pour en savoir plus sur l'effet Harmony et la façon de s'en servir, voyez page 8.

Comme les paramètres disponibles dépendent du type d'harmonie sélectionné, vous trouverez des tableaux de paramètres différents pour les quatre types: Vocoder, Chordal, Detune et Chromatic.

#### **Paramètres cachés**

Certains paramètres Harmony sont "cachés" et inaccessibles en face avant du MU128. Toutefois, ils peuvent être édités avec le VH Effect Editor livré avec le logiciel XGworks. (Page 11)

## **Type d'harmonie**

#### **Réglages:**

**NOTE** 

THRU VOCODER HM CHORDAL HM DETUNE HM CHROMAT.HM (Chromatic)

Si vous réglez Type sur THRU, aucun effet Harmony n'est appliqué et le seul paramètre disponible est Insert Part (Part d'insertion).

*• Les paramètres disponibles dépendent du type d'harmonie choisi.*

## **Paramètres Vocoder**

Le Vocoder produit trois notes d'harmonie dont les hauteurs correspondent toujours aux notes jouées sur un clavier MIDI externe. En d'autres termes, vous pouvez chanter la mélodie et "jouer" la ou les harmonie(s) sur le clavier (ou un séquenceur). Vous pouvez également transposer ces notes d'harmonie (voyez le paramètre Mode plus loin).

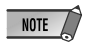

*• Lors de la réception de plus de quatre notes MIDI, priorité est donnée aux notes jouées en dernier lieu, puis aux notes les plus hautes (les harmonies basées sur les notes plus graves ou plus anciennes sont coupées).*

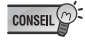

- *Le Vocoder est idéal lorsque:*
- *Vous souhaitez déterminer vous-même les notes d'harmonie, y compris leur octave, ainsi que leur hauteur (au-dessus ou sous la note de la mélodie originale).*
- *Vous voulez utiliser des notes d'harmonie et une distribution des voix peu ordinaire et non disponible parmi les accords du type Chordal (plus bas).*
- *Vous voulez jouer le Part d'harmonie sur le clavier ou le piloter à partir d'un séquenceur.*
- *Vous souhaitez contrôler la manière dont les notes d'harmonie changent de hauteur à partir d'une hauteur de mélodie fixe.*

#### ■ **Liste de paramètres ........................................................................**

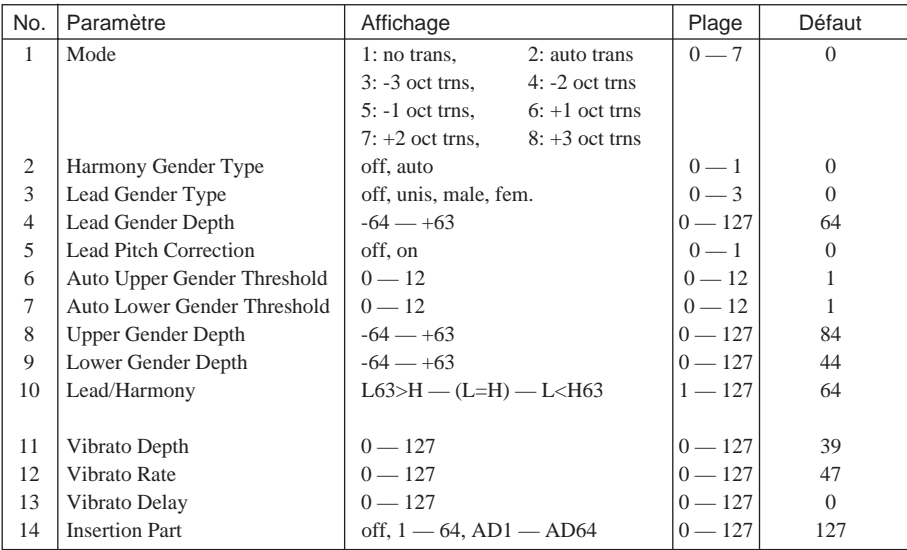

#### ■ **Descriptions des paramètres .........................................................**

#### **1. Mode**

#### **• no trans**

Pas de transposition. Les notes d'harmonie correspondent exactement à la hauteur des notes MIDI reçues.

#### **• auto trans**

Transposition automatique des notes d'harmonie. Cette fonction garde les notes d'harmonie proches du signal d'entrée (±600 cents), quelle que soit l'octave dans laquelle les notes MIDI sont jouées. Ainsi, si votre chant a une hauteur de Do3, vous pouvez jouer un Mi n'importe où sur le clavier MIDI externe, la note d'harmonie produite sera Mi3.

#### **• -3oct trns — +3oct trns**

Transposition par octave. Détermine la transposition des notes d'harmonie par octave sur une plage allant jusqu'à 3 octaves vers le bas (–) à 3 octaves vers le haut (+).

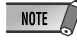

*• Lorsque vous faites appel à l'option "auto trans", certaines notes d'harmonie risquent de jouer dans des registres surprenants. Pour éviter cela, choisissez un autre mode .*

#### **2. Harmony Gender Type (H.GendrTyp)**

#### **Réglages: off, Auto**

Détermine automatiquement le genre des voix d'harmonie (en fonction du sexe du chanteur).

#### **• off**

Coupe la fonction de changement de genre des voix d'harmonie.

#### **• Auto**

Avec cette option, la PLG100-VH "analyse" la hauteur de votre voix afin de déterminer votre sexe et sélectionne automatiquement le genre opposé pour les voix d'harmonie. N'oubliez pas que le changement de genre peut varier en fonction de la qualité, du caractère et de la hauteur de la voix originale.

Si vous choisissez "Auto", le changement de genre est opéré sur base des paramètres suivants: Auto Upper Gender Threshold, Auto Lower Gender Threshold, Upper Gender Depth et Lower Gender Depth.

### **3. Lead Gender Type (L.GendrTyp)**

#### **Réglages: off, unis (unison), male, fem.**

La PLG100-VH produit aussi une voix "principale" qui peut être mixée avec les voix d'harmonie. Ces réglages déterminent si le genre de la voix principale est changé ou non et vous permettent de choisir le genre. En mettant ce paramètre sur "Off", vous spécifiez que le chant principal ne peut pas être changé. Si vous choisissez "Unison", la voix principale a la même hauteur que votre chant. Dans ce cas, vous pouvez cependant lui attribuer un autre genre avec le paramètre Lead Gender Depth. Le réglage "Male" ou "Female" signifie que la voix sera reproduite avec un timbre d'homme ou de femme. (Le timbre de la voix principale peut être ajusté avec le paramètre Lead Gender Depth.)

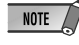

*• Lorsque vous mettez Lead Gender Type sur "Unison", "Male" ou "Female", vous ne disposez plus que de deux notes d'harmonie.*

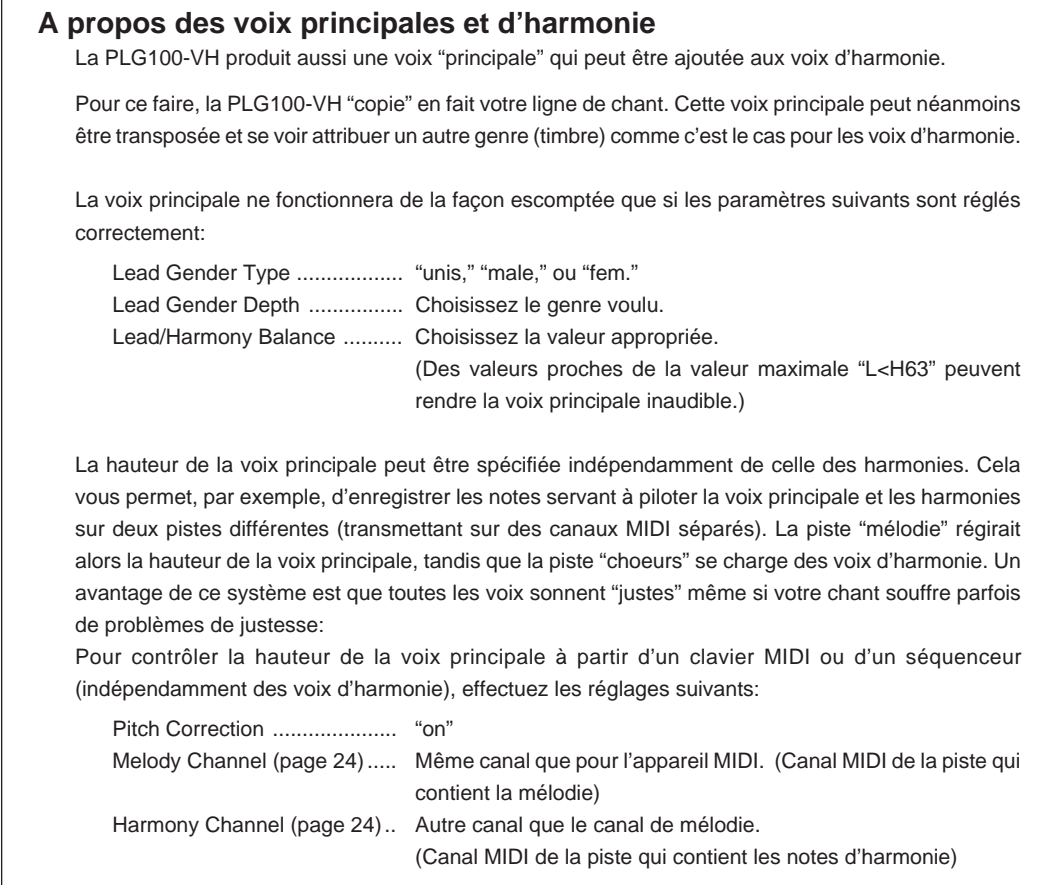

#### **4. Lead Gender Depth (L.GendrDpt)**

#### **Plage: -64 — +63**

Ici, vous pouvez spécifier le timbre ou le caractère de la voix principale. Cela dépend du choix effectué pour Lead Gender Type. (Ce paramètre n'est pas utilisé lorsque vous mettez Lead Gender Type sur "Off".) Des valeurs extrêmes, positives ou négatives, peuvent entraîner une distorsion du timbre. En outre, l'effet peut varier en fonction de la qualité, du caractère et de la hauteur de la voix. Faites des essais pour trouver les valeurs qui vous conviennent le mieux.

#### **5. Lead Pitch Correction (PchCorrect)**

#### **Réglages: off, on**

Ici, vous pouvez spécifier si la hauteur de la voix principale doit être pilotée par des commandes de notes MIDI ou non. Si vous mettez ce paramètre ainsi que Lead Gender Type sur "On", la hauteur de la voix principale est "corrigée" de façon à correspondre à la note MIDI reçue.

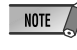

*• Ce paramètre n'est pas disponible lorsque Harmony Type est sur Detune et n'a aucun effet lorsque vous mettez Lead Gender Type sur "Off"*

#### **6. Auto Upper Gender Threshold** (Inaccessible avec les commandes du MU128)

#### **Plage: 0 ~ 12 (demi-tons)**

Ce paramètre permet de spécifier quelles notes d'harmonie au-dessus de la mélodie peuvent changer de genre - pour autant que vous ayez mis Harmony Gender Type sur "Auto." Plus précisément, il sert à spécifier la tessiture ou l'intervalle des notes d'harmonie qui ne changeront pas de genre. Si vous choisissez "0", le genre de toutes les notes d'harmonie au-delà de la mélodie change. Toute autre valeur signifie que les notes à l'intérieur de l'intervalle au-dessus de la mélodie ne subissent pas de changement de genre.

Exemple: Si vous choisissez 7 (demi-tons), toute note d'harmonie qui se trouve à une quinte parfaite ou plus proche de la mélodie aura le même genre que le chant original.

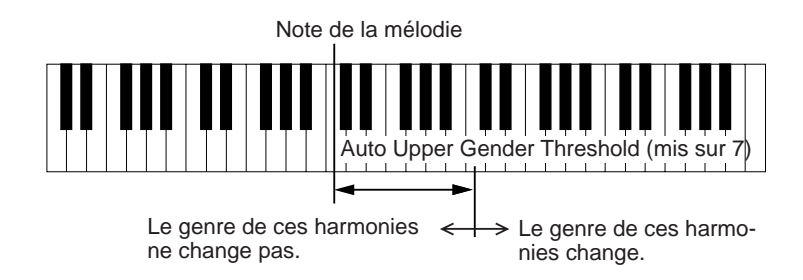

Combiné avec Auto Lower Gender Threshold (ci-dessous), ce paramètre vous offre un contrôle souple des voix d'harmonie tant au-delà qu'en deçà de la mélodie.

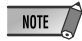

*• Ce paramètre reste sans effet lorsque Harmony Gender Type est sur "off".*

#### **7. Auto Lower Gender Threshold** (Inaccessible avec les commandes du MU128)

#### **Plage: 0 ~ 12 (demi-tons)**

Ce paramètre permet de spécifier quelles notes d'harmonie en dessous de la mélodie peuvent changer de genre - si Harmony Gender Type est sur "auto." Plus précisément, il sert à spécifier la tessiture ou l'intervalle des notes d'harmonie qui ne changeront pas de genre. Si vous choisissez "0", le genre de toutes les notes d'harmonie en deçà de la mélodie change. Toute autre valeur signifie que les notes à l'intérieur de l'intervalle au-dessus de la mélodie ne subissent pas de changement de genre. Si cet intervalle est est de 5 (demi-tons), toute note d'harmonie qui se trouve à une quarte au maximum de la mélodie aura le même genre que l'original.

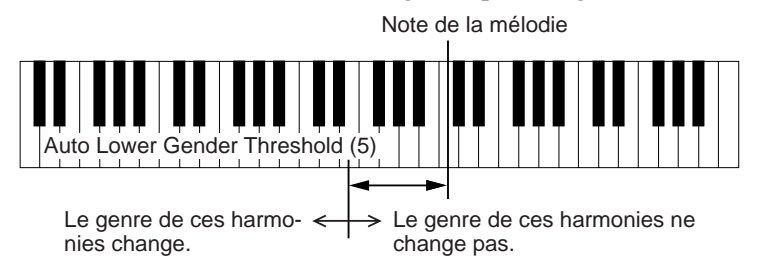

Combiné avec Auto Upper Gender Threshold (ci-dessous), ce paramètre vous offre un contrôle souple des voix d'harmonie tant au-delà qu'en deçà de la mélodie.

 $NOTE$ *• Ce paramètre reste sans effet lorsque Harmony Gender Type est sur "off".*

#### **8. Upper Gender Depth** (Inaccessible avec les commandes du MU128)

#### **Plage: -64 ~ +63**

Ce paramètre sert à spécifier le timbre des notes d'harmonie se trouvant au-delà de la mélodie et qui peuvent changer de genre de façon automatique. Ce réglage dépend des valeurs pour les paramètres Harmony Gender Type et Auto Upper Gender Threshold.

Des valeurs extrêmes (tant positives que négatives) peuvent provoquer une distorsion du timbre. De plus, l'effet obtenu peut varier selon le timbre, le caractère et la hauteur de votre voix. Il vaut donc mieux essayer plusieurs valeurs pour trouver le réglage le plus naturel (ou artificiel, si vous préférez).

*• Ce paramètre reste sans effet lorsque Harmony Gender Type est sur "off".*

#### **9. Lower Gender Depth** (Inaccessible avec les commandes du MU128)

#### **Plage: -64~+63**

Ce paramètre sert à spécifier le timbre ou le caractère des notes d'harmonie se trouvant en deçà de la mélodie et qui peuvent changer de genre de façon automatique. Ce réglage dépend des valeurs pour les paramètres Harmony Gender Type et Auto Lower Gender Threshold.

Des valeurs extrêmes (tant positives que négatives) peuvent provoquer une distorsion du timbre. De plus, l'effet obtenu peut varier selon le timbre, le caractère et la hauteur de votre voix. Il vaut donc mieux essayer plusieurs valeurs pour trouver le réglage le plus naturel (ou artificiel, si vous préférez).

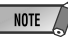

*• Ce paramètre reste sans effet lorsque Harmony Gender Type est sur "off".*

#### **10. Lead/Harmony Balance (Lead/Harm)**

#### **Plage: L63>H (volume maximal de la voix principale) — L=H (volume égal) — L<H63 (volume maximal des voix d'harmonie)**

Ici vous pouvez régler la balance de volume entre la voix principale et les voix d'harmonie. Dans la plupart des cas, le réglage "L=H" ou un volume légèrement plus élevé de la voix principale (tel que "L10>H" ou plus) donnera sans doute le meilleur résultat.

#### **11. Vibrato Depth** (Inaccessible avec les commandes du MU128)

#### **Plage: 0~127**

Ce paramètre spécifie l'intensité du vibrato ajouté à la voix principale et aux voix d'harmonie. (La note principale n'est pas disponible lorsque vous mettez Lead Gender Type sur "off"). Plus cette valeur est élevée, plus le vibrato devient prononcé.

#### **12. Vibrato Rate** (Inaccessible avec les commandes du MU128)

#### **Plage: 0~127**

Ici, vous pouvez régler la vitesse du vibrato qui est ajouté à la note principale et aux notes d'harmonie. (La note principale n'est pas disponible lorsque vous mettez Lead Gender Type sur "off"). Plus cette valeur est élevée, plus le vibrato devient rapide.

**13. Vibrato Delay** (Inaccessible avec les commandes du MU128)

#### **Plage: 0~127**

Ce paramètre permet de spécifier le retard entre le début des notes principale/ d'harmonie et le commencement du vibrato. (La voix principale n'est pas disponible lorsque vous mettez Lead Gender Type sur "off"). En règle générale, le vibrato d'un chanteur ne commence pas tout de suite. Ce paramètre vous permet de simuler ce retard afin d'obtenir un effet encore plus réaliste. Plus cette valeur est élevée, plus le retard est important.

#### **14. Ins (Insertion) Part**

#### **Plage: off, 1~64, AD1~AD64**

Permet de choisir le Part qui doit être traité par l'effet d'harmonie. Pour traiter le signal du microphone connecté à la borne A/D INPUT 1, par exemple, choisissez "AD01". Pour désactiver l'effet d'harmonie, il convient de choisir "off".

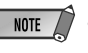

- *La plage de réglage de ce paramètre varie selon l'instrument hôte (module ou carte son) que vous utilisez.*
	- *Le plug-in VH Editor propose bien plus de Parts que le MU128 et la SW1000XG. S'il existe plus de possibilités, c'est parce qu'il n'est pas exclu que de futurs modèles de générateurs de sons/ cartes son proposent davantage de Parts.*

## **Paramètres Chordal**

L'effet Chordal produit jusqu'à trois notes d'harmonie qui correspondent aux notes que vous jouez sur le clavier MIDI connecté (ou aux notes transmises par un séquenceur). Si, par exemple, vous jouez un accord Do majeur sur le clavier (et si Chordal Mode est réglé sur "trio"), il suffit de chanter un Do (C) pour obtenir les harmonies Do, Mi et Sol. Trentequatre types d'accords sont reconnus dans ce mode (voyez aussi "Accords reconnus en mode Chordal"), ce qui devrait vous permettre d'utiliser une panoplie d'harmonies intéressantes et adaptées à n'importe quel style musical. Le nombre d'harmonies au-dessus et en dessous de la mélodie peut être spécifié au moyen du paramètre Mode.

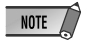

*• En général, Chordal convient le mieux lorsque vous voulez simplement jouer les accords à utiliser et laisser l'effet d'harmonisation s'occuper de la distribution des voix.*

#### Accords reconnus en mode Chordal

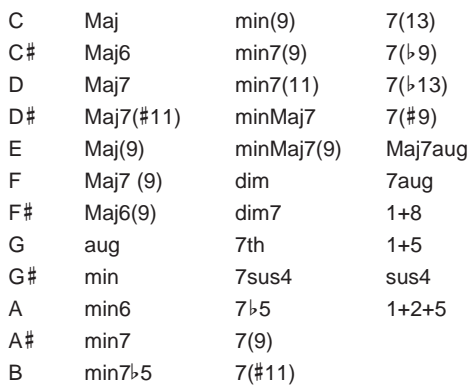

### ■ **Liste de paramètres ........................................................................**

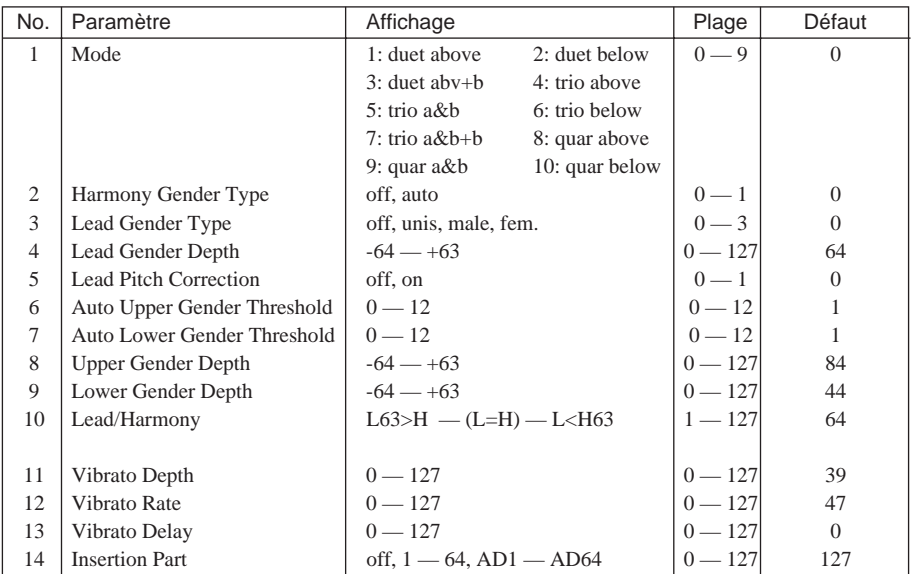

#### ■ **Description des paramètres ...........................................................**

#### **1. Mode**

#### **• duet above**

Ne produit qu'une note d'harmonie (une deuxième voix) plus haute que la voix principale.

#### **• duet below**

Ne produit qu'une note d'harmonie plus basse que la voix principale.

**• duet abv+b (duet above + bass)**

Produit deux notes d'harmonie — une plus haute que la voix principale et l'autre une octave plus bas que la première note d'harmonie. ("+b" signifie "plus basse.")

**• trio above**

Produit deux notes d'harmonie plus hautes que la voix principale.

**• trio a&b (trio above + below)**

Produit deux notes d'harmonie — l'une plus aiguë que la voix principale et l'autre plus grave.

**• trio below**

Produit deux notes d'harmonie plus graves que la voix principale.

**• trio a&b+b (trio above & below + bass)**

Produit trois notes d'harmonie — l'une plus aiguë que la voix principale et deux plus graves dont une à une octave de la note d'harmonie la plus haute. ("+b" signifie "plus basse.")

**• quar above (quartet above)**

Produit trois notes d'harmonie plus aiguës que la voix principale.

**• quar a&b (quartet above & below)**

Produit trois notes d'harmonie — deux plus aiguës que la voix principale et une plus grave.

**• quar below (quartet below)**

Produit trois notes d'harmonie plus graves que la voix principale.

#### **Autres paramètres**

Les autres paramètres Chordal sont identiques aux paramètres Vocoder, décrits aux pages 14~18.

## **Paramètres Detune**

 L'effet Detune produit un signal dont la hauteur est légèrement "fausse" qui est ajouté au signal entrant de façon à produire un effet de Chorus très riche. Le degré de désaccord peut être réglé au moyen du paramètre Mode. Les données de note MIDI transmises par un clavier MIDI ou un séquenceur ne sont pas prises en considération.

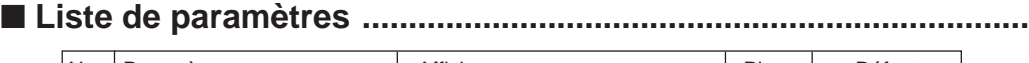

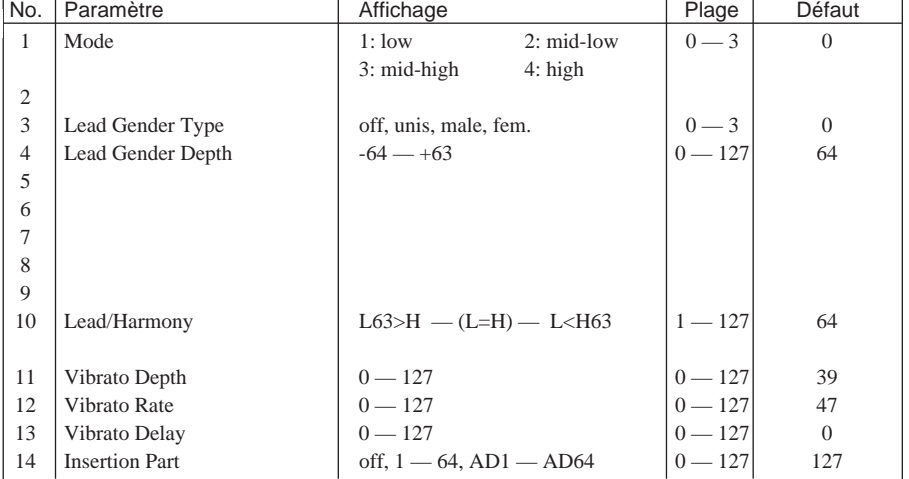

### ■ **Description de paramètres .............................................................**

#### **1. Mode**

**• low**

Permet de désaccorder la hauteur de ±7 cents (désaccord minimum).

**• mid-low**

Permet de désaccorder la hauteur de ±11 cents.

**• mid-high**

Permet de désaccorder la hauteur de ±15 cents.

**• high**

Permet de désaccorder la hauteur de ±20 cents (désaccord maximum).

#### $NOTE$

*• Si vous sélectionnez Detune, les paramètres suivants ne sont plus disponibles:*

- *2. Harmony Gender Type*
- *5. Lead Pitch Correction*
- *6. Auto Upper Gender Threshold*
- *7. Auto Lower Gender Threshold*
- *8. Upper Gender Depth*
- *9. Lower Gender Depth*

#### **Autres paramètres**

Les autres paramètres Detune sont identiques à leurs homologues Vocoder décrits aux pages 14~18.

## **Paramètres Chromatic**

L'effet Chromatic produit une harmonie à un intervalle fixe des notes originales (par exemple, à une octave ou une tierce de la voix principale). L'intervalle et la direction (plus haut/plus bas) de cette note d'harmonie peuvent être réglés au moyen du paramètre Mode. Ce type d'harmonisation ne tient pas compte des notes MIDI venant d'un clavier un d'un séquenceur.

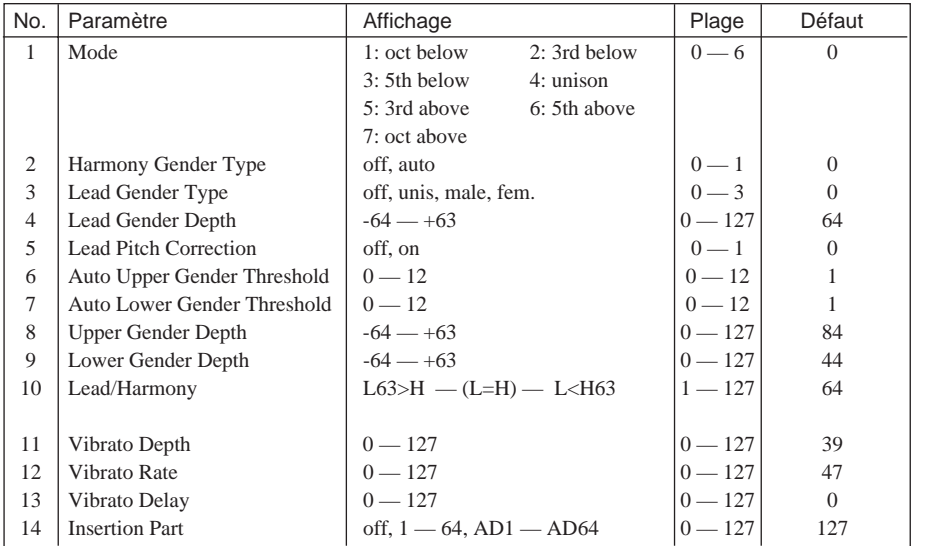

#### ■ **Liste de paramètres ........................................................................**

#### ■ **Description des paramètres ...........................................................**

#### **1. Mode**

.

#### • **oct below**

Produit une note d'harmonie une octave plus grave que la note originale.

**• 3rd below**

Produit une tierce majeure dans l'octave qui se situe en dessous des notes chantées.

#### **• 5th below**

Produit une quinte parfaite dans l'octave qui se situe en dessous des notes chantées (la note d'harmonie est transposée de 5 demi-tons vers le bas)

#### **• unison**

Produit une note d'harmonie qui a la même hauteur que les notes chantées. (Pour bien démarquer votre chant, vous pouvez attribuer un autre genre à l'harmonie; voyez page 14).

#### **• 3rd above**

Produit une note d'harmonie à une tierce majeure au-delà des notes chantées. (Transposition de 4 demi-tons vers le haut).

#### **• 5th above**

Produit une note d'harmonie à une quinte parfaite au-delà des notes chantées (Transposition de 7 demi-tons vers le haut.)

**• oct above**

Produit une harmonie qui se situe une octave plus haut que les notes chantées.

#### **Autres paramètres**

Les autres paramètres Chromatic sont identiques à leurs homologues Vocoder décrits aux pages 14~18.

#### $\text{Accès}$   $[\text{UTILITY}] \rightarrow \text{``PLUGIN''} \rightarrow \text{``PLG100-VH''}$

La section système des paramètres offre une série de réglages supplémentaires pour l'effet Harmony dont les réglages de canal MIDI pour l'harmonisation et la mélodie, les réglages de volume, de panoramique et de désaccord pour chaque note d'harmonie. Vous trouverez des informations générales concernant l'effet Harmony et son utilisation à la page 8.

#### **Harmony Channel (Harmony Ch)**

#### **Réglages: off, 1 - 16**

C'est ici que vous pouvez choisir le canal MIDI que vous comptez utiliser pour contrôler l'effet d'harmonisation. Pour pouvoir "jouer" les harmonies, vous devez choisir le même canal MIDI que celui que vous avez spécifié comme canal de transmission sur votre clavier MIDI ou sur votre séquenceur. (Page 8)

#### **Harmony Mute** (Inaccessible avec les commandes du MU128)

#### **Réglages: Off, On**

Ce paramètre permet de spécifier si les notes d'harmonie doivent ou non être jouées. Si vous désirez entendre les notes d'harmonie, veillez à mettre ce paramètre sur "Off". Pour étouffer les notes d'harmonie, choisissez "On". Ce paramètre est particulièrement utile pour le travail avec un séquenceur car il vous permet d'activer et de couper le harmonies quand bon vous semble.

#### **Melody Channel (Melody Ch)**

#### **Réglages: off, 1 - 16**

Ce paramètre vous permet de spécifier le canal MIDI servant à contrôler la voix principale de l'effet d'harmonisation. Il suffit de choisir le même canal que le canal de transmission du clavier MIDI ou du séquenceur pour pouvoir contrôler la hauteur de la voix principale via MIDI. (Voyez "A propos des voix principale et d'harmonie" page 15.)

**Harmony 1 - 3 Volume** (Inaccessible avec les commandes du MU128)

#### **Plage: 0 — 127**

Détermine le volume de la note d'harmonie sélectionnée (1, 2 ou 3).

#### Harmony 1 - 3 Pan (Inaccessible avec les commandes du MU128)

#### **Réglages: Random, -63 (extr. gauche) — 0 (centre) — +63 (extr. droite)**

Ce paramètre permet de régler la position stéréo de la voix d'harmonie en question (1, 2 ou 3). L'option "Random" produit des changements aléatoires de la voix d'harmonisation dans l'image stéréo.

**Harmony 1 - 3 Detune** (Inaccessible avec les commandes du MU128)

#### **Plage: -64 — +63**

Ce paramètre spécifie le désaccord de la voix d'harmonisation en question (1, 2 ou 3). Si vous choisissez "0" ici, la voix n'est pas désaccordée. Des valeurs positives ou négatives augmentent ou diminuent la hauteur de la voix affectée au curseur que vous manipulez.

## **XG Effect Map**

#### UNIQUE INSERTION EFFECT (HARMONY) TYPE

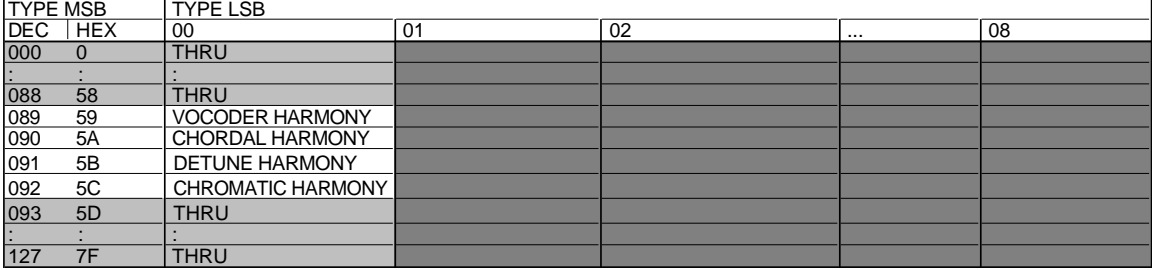

THRU effect same as BASIC EFFECT(LSB=0)

## **MIDI Data Format**

#### **1. Channel Messages**

#### **1.1 Note on/note off**

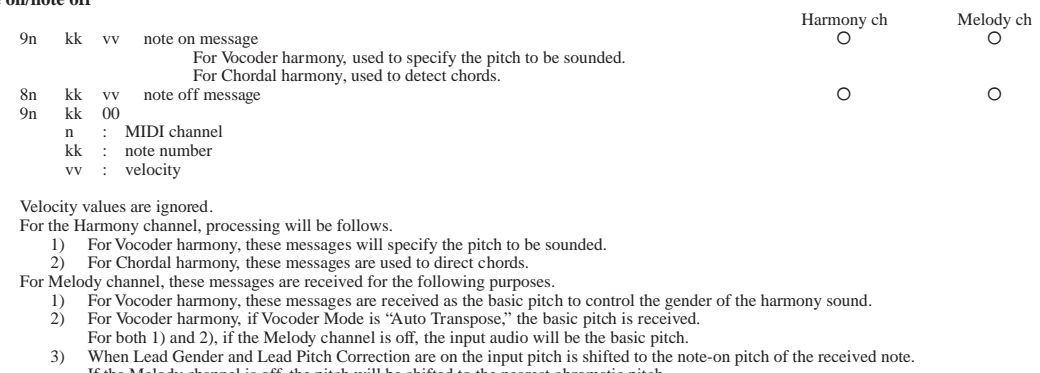

If the Melody channel is off, the pitch will be shifted to the nearest chromatic pitch.

#### **1.2 Control changes**

Bn cc vv

- n : MIDI channel
- cc : control# vv : data
- 

#### 1.2.1 Data Entry

This message sets the value of the parameter that was specified by RPN (refer to 1.2.4) or NRPN (refer to 1.2.3).

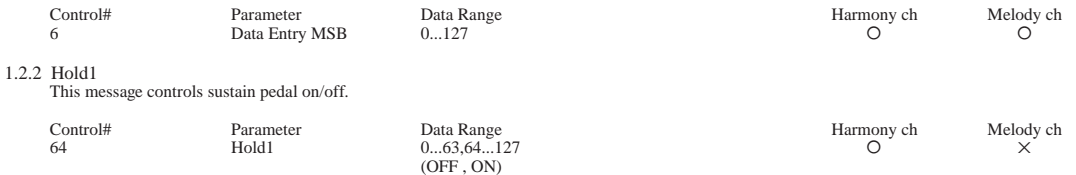

When ON, currently-sounding notes will be sustained even after note-off is received.

1.2.3 NRPN (Non-registered parameter number) This message is used to set sound parameters such as vibrato or detune, etc.

The NRPN MSB and NRPN LSB specify the parameter which is to be controlled, and subsequently Data Entry (refer to 1.2.1) is used to set the value of the specified parameter. Only the MSB of Data Entry is recognized.

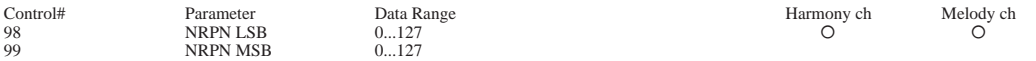

The following NRPN messages are recognized.

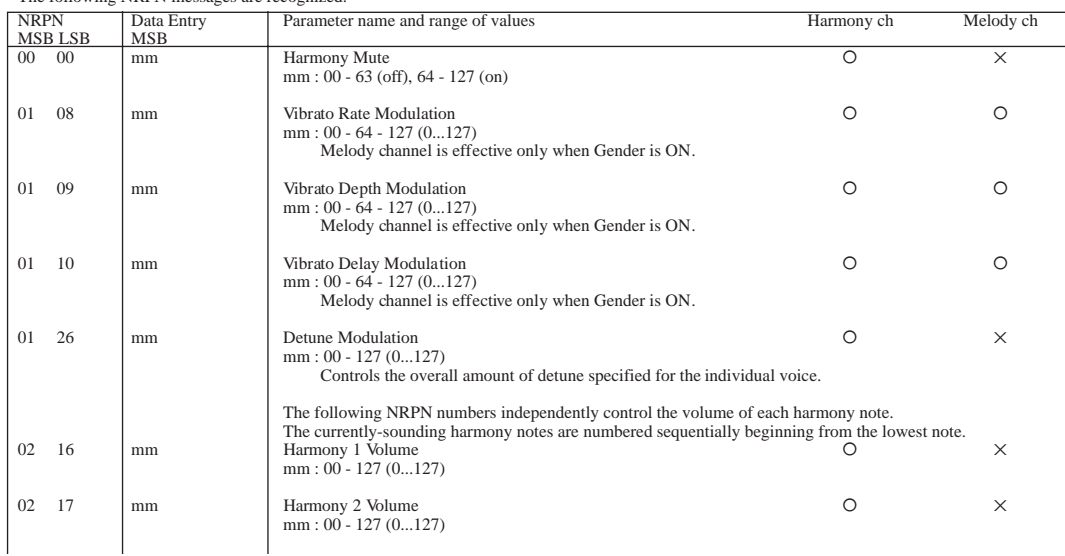

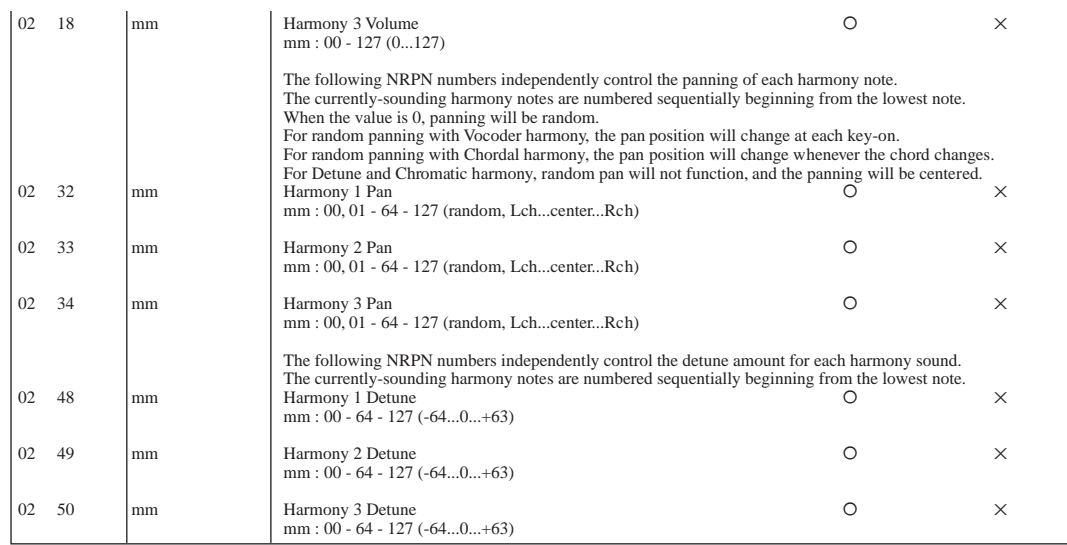

1.2.4 RPN (Registered Parameter Number)

This message is used to set Pitch Bend Sensitivity.

RPN MSB and RPN LSB are used to specify the parameter which is to be controlled, and subsequently

Data Entry (refer to 1.2.1) is used to set the value of the specified parameter. Only the MSB of Data Entry is recognized.

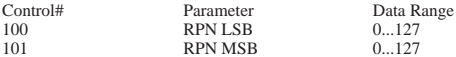

The following RPN numbers are recognized.

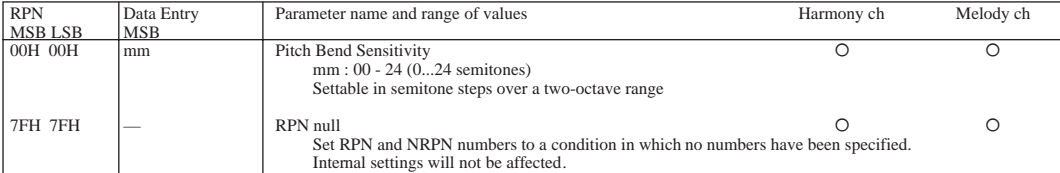

#### 1.2.5 All Note Off

For Vocoder harmony, this message turns off all currently-sounding harmony notes.

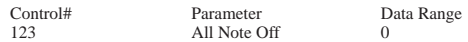

#### **1.3 Pitch Bend**

Harmony ch Melody ch O En vv vv  $\circ$  O  $\circ$  O  $\circ$  O MIDI channel<br>data  $\begin{array}{ccc} n & : & \\ \mathrm{vv} & : & \end{array}$ 

This message conveys operations of the pitch bender.

It will modify the pitch in the range specified by RPN Pitch Ben Sensitivity.

For the Melody channel, this message will have an effect only when Lead Gender is ON.

#### **2. System exclusive messages**

**2.1 GM system on**

F0 7E 7F 09 01 F7  $F0$  7E 0n This message initializes the tone generator system. All default values are restored. n : device number

**2.2 XG system on**

1n 4C 00 00 7E 00 F7 This message initializes the tone generator system.

All default values are restored.<br> $\frac{n}{1}$  device numb device number

#### **2.3 XG parameter change format**

F0 43 1n 4C aa aa aa dd F7

This message sends and receives parameters from tables 1 and 2 as a single message unit (combines and sends/receives 2 byte parameters).<br>  $\frac{1}{2}$  and  $\frac{1}{2}$  and  $\frac{1}{2}$  and  $\frac{1}{2}$  and  $\frac{1}{2}$  and  $\frac{1}{2}$  and n : device number<br>aa : address

aa : address<br>dd : data

data

#### **2.4 XG bulk dump format**

F0 43 0n 4C bb bb aa aa aa dd ... dd cc F7

This message sends and receives parameters from tables 1 and 2 as independent blocks (parameters are combined as a TOTAL SIZE unit). n : device number<br>bb : byte count (dd...)

byte count (dd...dd)

address (only top of parameters in TABLE1 and 2 can be selected) data

 $\begin{array}{ccc} \text{aa} & \vdots \\ \text{dd} & \vdots \\ \text{cc} & \vdots \end{array}$ check sum (Adds bb, aa, dd and cc which sets the resulting lower 7 bytes to 0.)

#### **2.5 XG dump request format**

F0 43 2n 4C aa aa aa F7

This message sends a bulk dump in response to a send request for each parameter block from table 2 (parameters are combined as a TOTAL SIZE unit). n : device number<br>aa : address (only to

address (only top of parameters in TABLE1 can be selected)

#### **2.6 XG parameter request format**

F0 43 3n 4C aa aa aa F7

This message sends parameter changes after receiving a send request for a parameter unit from table 1.

- n : device number aa : address
- 

#### **2.7 Chord control code**

F0 43 7E 02 cr ct 7F 7F F7 For Chordal mode, this is used to specify the chord. The chord can also be specified by Note-on messages.

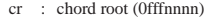

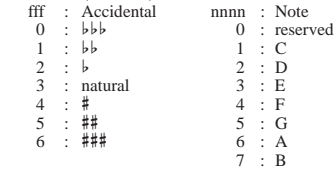

ct : chord type

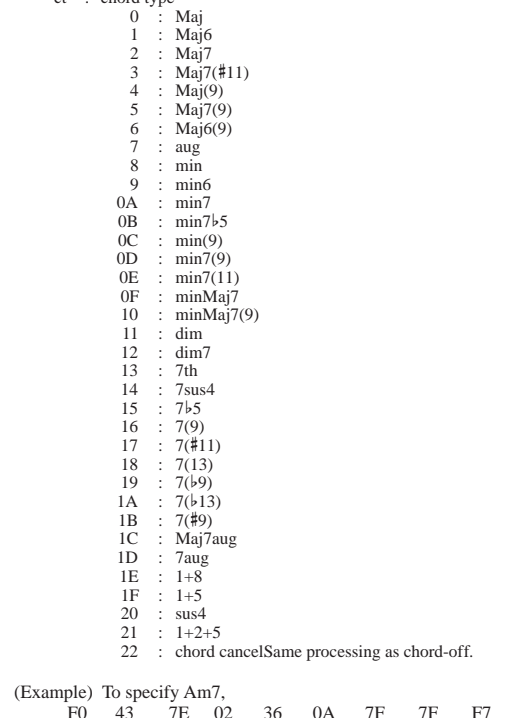

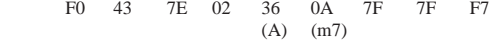

## **Appendix**

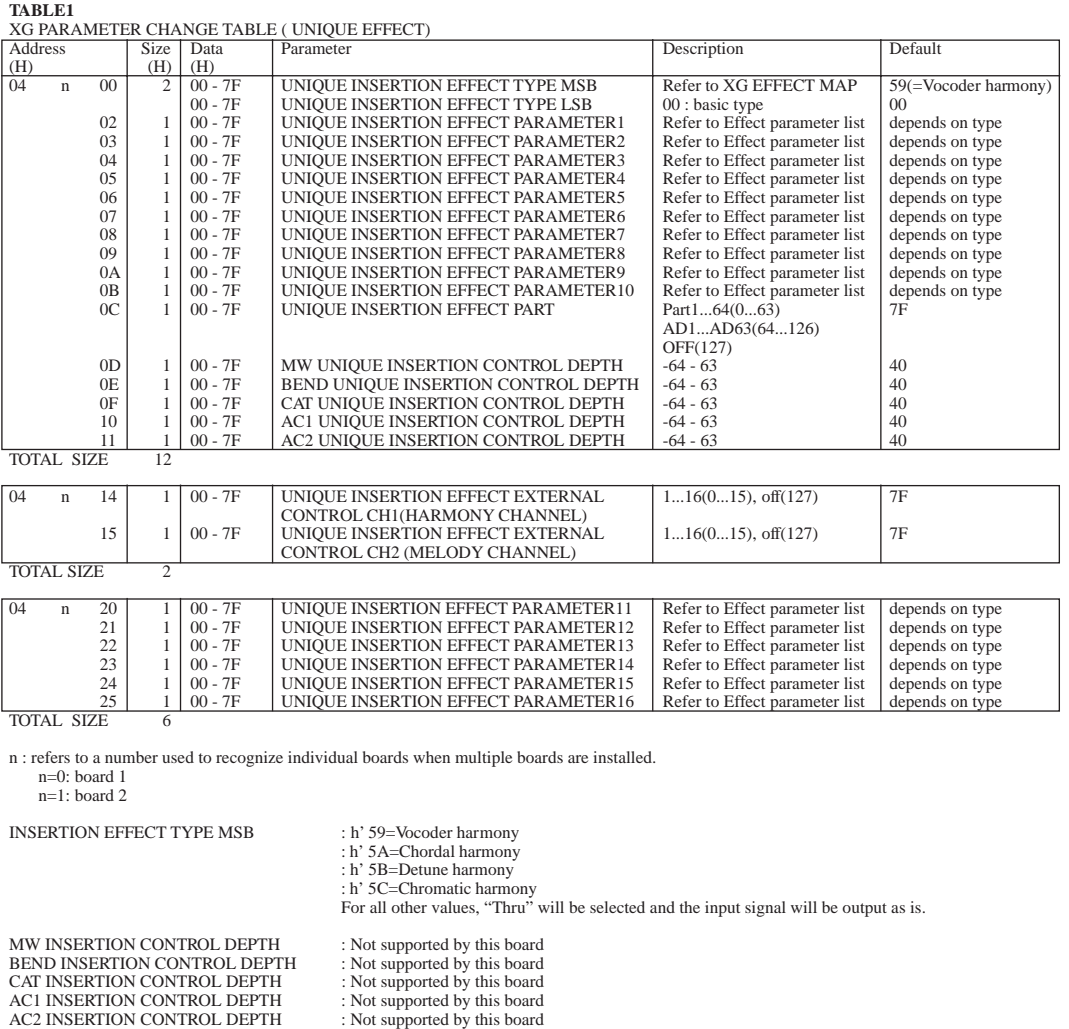

- 
- 

HARMONY CHANNEL<br>MELODY CHANNEL

: Controls the harmony  $% \mathcal{M}$  : Controls the melody as well as the gender setting for the harmony

#### **TABLE2**

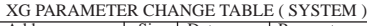

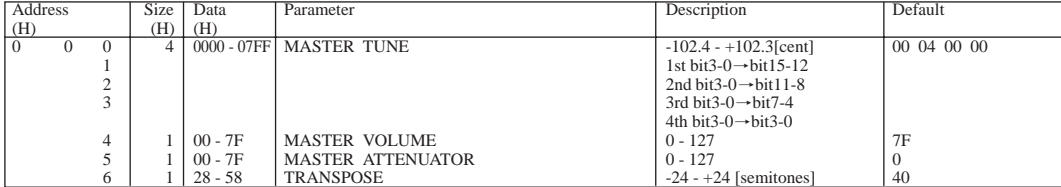

 $\frac{6}{10}$  TOTAL SIZE  $\frac{7}{7}$ 

MASTER VOLUME and MASTER ATTENUATOR are not supported by this board. They can be controlled through the plug-in platform.

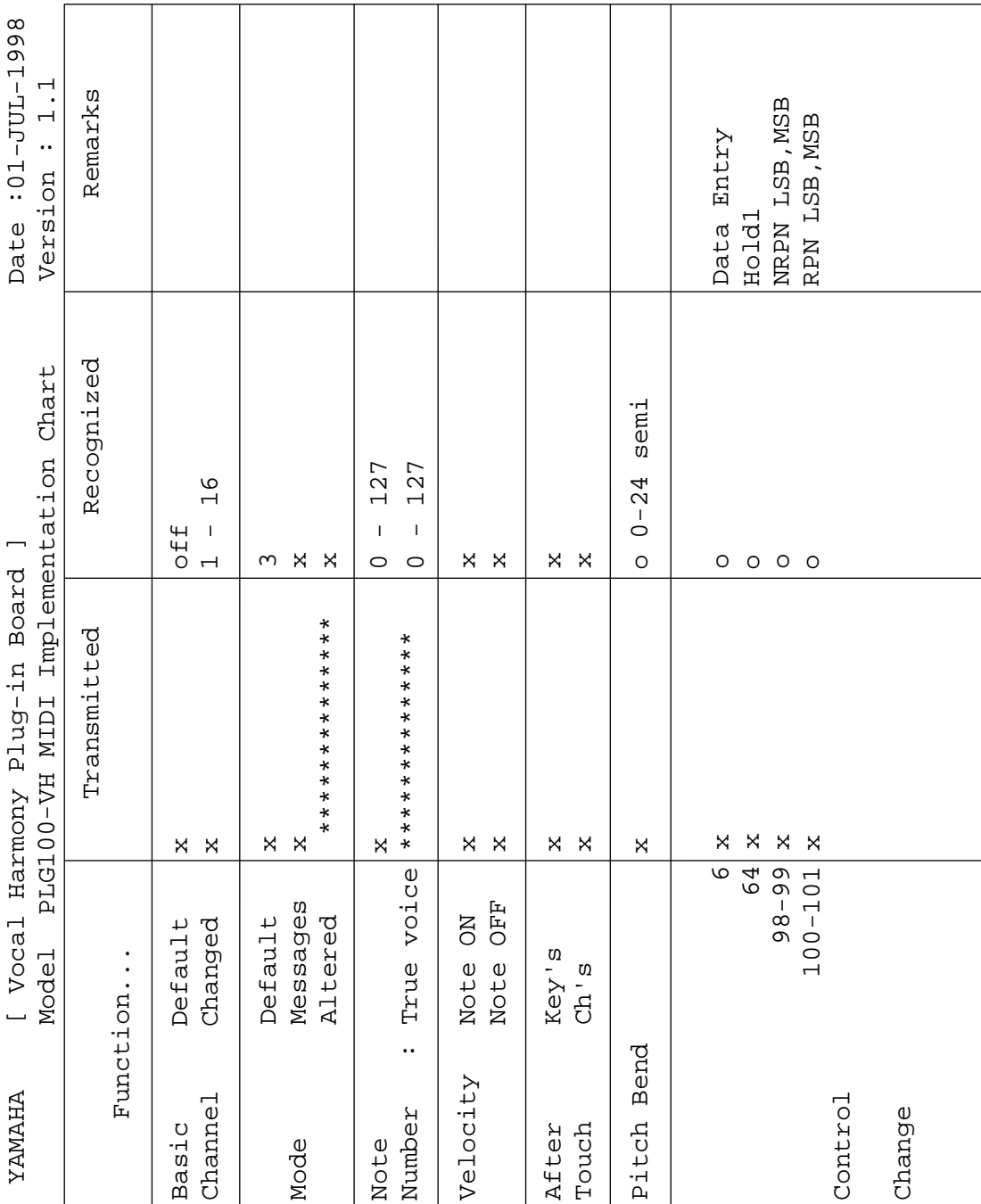

## **MIDI Implementation Chart**

**Appendix**

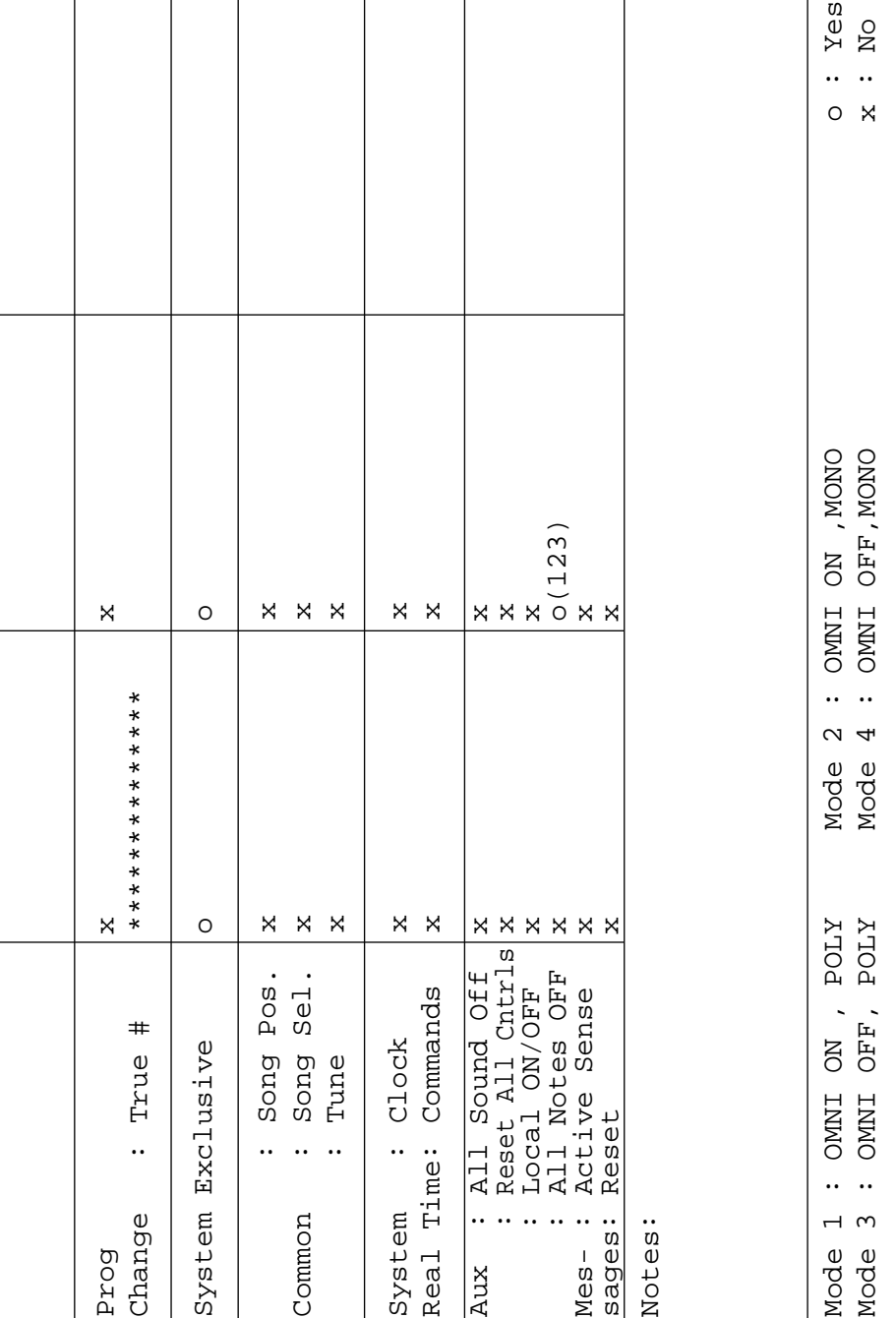